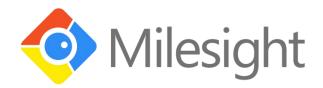

# **UR32**

## **Quick Start Guide**

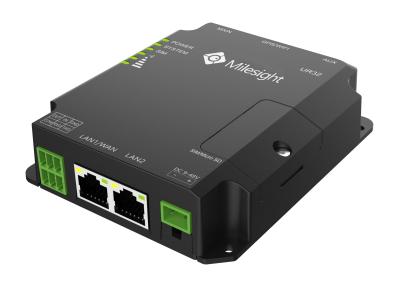

#### Welcome

Thank you for choosing Milesight UR32 industrial cellular router.

This guide describes how to install the UR32 and how to log in the Web GUI to configure the device. Once you complete the installation, refer to the Milesight UR32 User Guide for instructions on how to perform configurations on the device.

#### **Related Documents**

This Start Guide only explains the installation of Milesight UR32 router. For more functionality and advanced settings, please refer to the relevant documents as below.

| Document        | Description                                                                                                    |  |
|-----------------|----------------------------------------------------------------------------------------------------|--|
| UR32 Datasheet  | Datasheet for UR32 industrial cellular router.                                                                      |  |
| UR32 User Guide | Users could refer to the guide for instruction on how to log in the web GUI, and how to configure all the settings. |  |

The related documents are available on Milesight website: <a href="https://www.milesight-iot.com">https://www.milesight-iot.com</a>

#### **Declaration of Conformity**

UR32 are in conformity with the essential requirements and other relevant provisions of the CE, FCC, and RoHS.

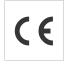

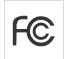

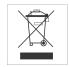

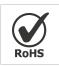

#### © 2011-2021 Xiamen Milesight IoT Co., Ltd.

#### All rights reserved.

All information in this guide is protected by copyright law. Whereby, no organization or individual shall copy or reproduce the whole or part of this user guide by any means without written authorization from Xiamen Milesight IoT Co., Ltd.

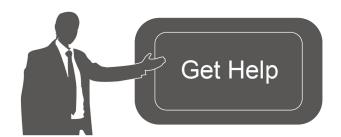

For assistance, please contact
Milesight technical support:

Email: iot.support@milesight.com

Tel: 86-592-5085280 Fax: 86-592-5023065

#### **Revision History**

| Date          | Doc Version | Description            |
|---------------|-------------|------------------------|
| Apr. 26, 2019 | V 1.0       | Initial version        |
| May 11, 2020  | V 1.1       | Web interfaces upgrade |
| Nov. 25, 2020 | V 2.0       | Layout Replace         |

## 1. Packing List

Before you begin to install the UR32 router, please check the package contents to verify that you have received the items below.

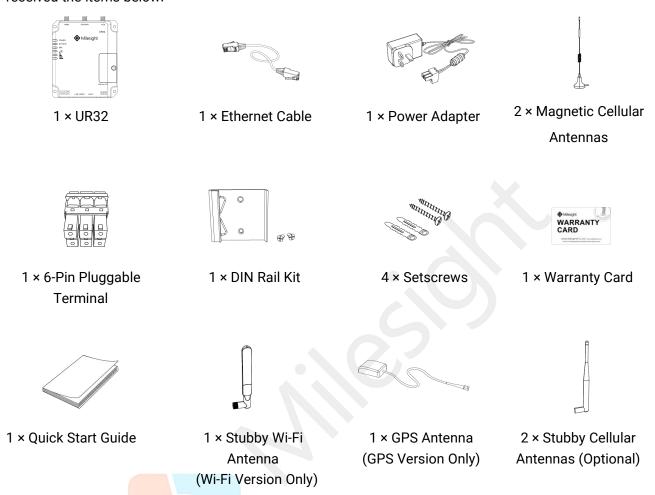

A

If any of the above items is missing or damaged, please contact your sales representative.

## 2. Hardware Introduction

#### 2.1 Overview

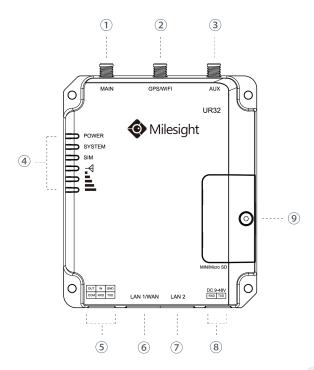

- (1) Main Cellular Antenna Connector
- ② GPS/WIFI Antenna Connector
- (3) AUX Cellular Antenna
- 4 LED Indicator Area

POWER: Power Indicator SYSTEM: Status Indicator

SIM: Status Indicator

**Y**: Signal Strength Indicator

- 5 Serial Port & I/O
- (6) Ethernet LAN1/WAN Port
- (7) Ethernet LAN2 Port
- 8 Power Connector
- (9) SIM and Reset Button Holder

## 2.2 Dimensions (mm)

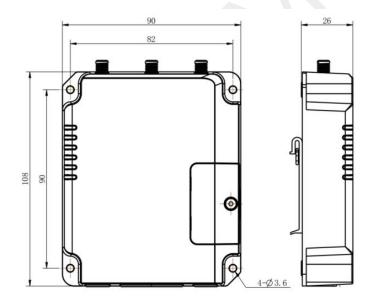

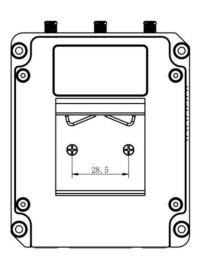

## 2.3 Connectors

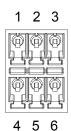

| PIN | RS232 | RS485* | DI  | DO  | Description    |
|-----|-------|--------|-----|-----|----------------|
| 1   |       |        |     | OUT | Digital Output |
| 2   |       |        | IN  |     | Digital Input  |
| 3   | GND   |        |     |     | Ground         |
| 4   |       |        | COM | COM | Common Ground  |
| 5   | RXD   | В      |     |     | Receive Data   |
| 6   | TXD   | Α      |     |     | Transmit Data  |

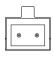

78

| PIN | Description |  |  |
|-----|-------------|--|--|
| 7   | Positive    |  |  |
| 8   | Negative    |  |  |

## 2.4 LED Indicators

| LED                | Indication        | Status      | tatus Description                                          |  |
|--------------------|-------------------|-------------|------------------------------------------------------------|--|
| חטאיבט             | Power Status      | Off         | The power is switched off                                  |  |
| POWER Power Status |                   | On          | The power is switched on                                   |  |
|                    |                   | Croop Light | Static: Start-up                                           |  |
| SYSTEM             | System Status     | Green Light | Blinking slowly: the system is running properly            |  |
|                    |                   | Red Light   | The system goes wrong                                      |  |
|                    |                   | Off         | SIM1 or SIM2 is registering or fails to register (or there |  |
|                    |                   |             | are no SIM cards inserted)                                 |  |
|                    |                   |             | Blinking slowly: SIM1 has been registered and is ready     |  |
|                    |                   | Green Light | for dial-up                                                |  |
|                    |                   |             | Blinking rapidly: SIM1 has been registered and is          |  |
|                    | SIM Card Status   |             | dialing up now                                             |  |
| SIM                |                   |             | Static: SIM1 has been registered and dialed up             |  |
| Silvi              | Silvi Card Status |             | successfully                                               |  |
|                    |                   |             | Blinking slowly: SIM2 has been registered and is ready     |  |
|                    |                   |             | for dial-up                                                |  |
|                    |                   | Orange      | Blinking rapidly: SIM2 has been registered and is          |  |
|                    |                   | Light       | dialing up now                                             |  |
|                    |                   |             | Static: SIM2 has been registered and dialed up             |  |
|                    |                   |             | successfully                                               |  |
|                    |                   | Off         | No signal                                                  |  |
| Signal             | Signal 1/2/3      |             | Static/Off/Off: weak signals with 1-10 ASU (please         |  |
| Strength           | 5.g.i.d. 1, 2, 0  | Green Light | check if the antenna is installed correctly, or move the   |  |
|                    |                   |             | antenna to a suitable location to get better signal)       |  |

<sup>\*:</sup> Only for -485 model.

| Static/Static/Off: normal signals with 11-20 ASU (average signal strength) |
|----------------------------------------------------------------------------|
| Static/Static/Static: strong signals with 21-31 ASU                        |
| (signal is good)                                                           |

## 2.5 Reset Button

Reset button is under the SIM slots.

| Function | Description                     |                                                          |  |
|----------|---------------------------------|----------------------------------------------------------|--|
| FullCuon | SYSTEM LED                      | Action                                                   |  |
| Reset    | Blinking                        | Press and hold the reset button for more than 5 seconds. |  |
|          | Static Green → Rapidly Blinking | Release the button and wait.                             |  |
|          | Off → Blinking                  | The router is now reset to factory defaults.             |  |

## 2.6 Ethernet Port Indicator

| Indicator               | Status   | Description       |
|-------------------------|----------|-------------------|
|                         | On       | Connected         |
| Link Indicator (Orange) | Blinking | Transmitting data |
|                         | Off      | Disconnected      |

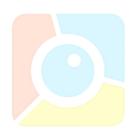

www.milesight-iot.com

#### 3. Hardware Installation

## **Environmental Requirements**

- Power Input: 9-48 VDC

- Power Consumption: Typical 1.9W (Max 2.4 W)

- Operating Temperature: -40°C to 70°C (-40°F -158°F)

- Relative Humidity: 0% to 95% (non-condensing) at 25°C/77°F

#### 3.1 SIM Card/Micro SD Card Installation

A. Unscrew the cover of the SIM card then screw it up.

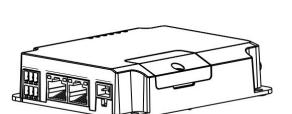

B. Put SIM card/Micro SD into the slot and take it off.

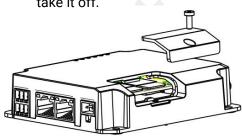

#### 3.2 Antenna Installation

Rotate the antenna into the antenna connector accordingly.

The external antenna should be installed vertically always on a site with a good signal.

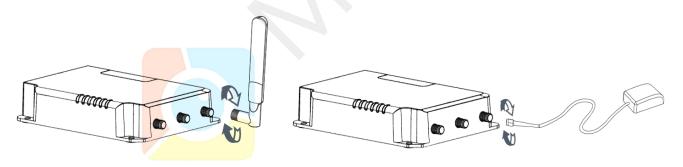

#### 3.4 Router Installation

The router can be placed on a desktop or mounted to a wall or a DIN rail.

#### 3.4.1 Wall Mounting (Measured in mm)

Use 4 pcs of M3 × 6 flat head Phillips screws to fix the router on the wall.

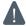

Recommended torque for mounting is 1.0 N·m, and the maximum allowed is 1.2 N·m.

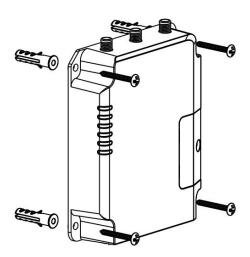

## 3.4.2 DIN Rail Mounting (Measured in mm)

Use 2 pcs of M3  $\times$  6 flat head Phillips screws to fix the DIN rail to the router, and then hang the DIN rail on the mounting bracket. It is necessary to choose a standard bracket.

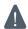

Recommended torque for mounting is 1.0 N·m, and the maximum allowed is 1.2 N·m.

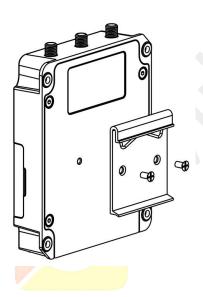

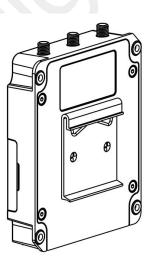

## 4. Log in the Web GUI of Router

### 4.1 PC Configuration

Please connect PC to LAN port of UR32 router. PC can obtain an IP address, or you can configure a static IP address manually. The following steps are based on Windows 10 operating system for your reference

(**Note:** As remote access is disabled by default, you can't access to the router's Web GUI if you connect PC to WAN port of the router. But it will function properly if you enable it on Web GUI.)

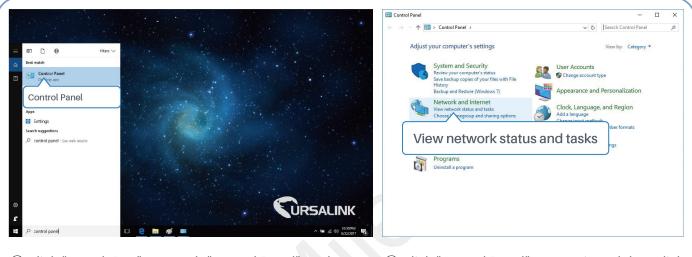

- ① Click "Search Box" to search "Control Panel" on the Windows 10 taskbar.
- ② Click "Control Panel" to open it, and then click "View network status and tasks".

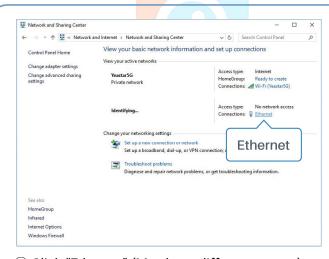

③ Click "Ethernet" (May have different names).

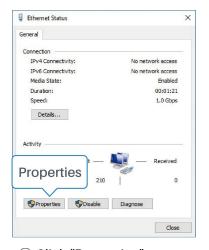

4 Click "Properties".

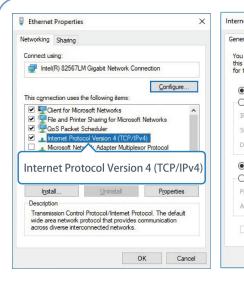

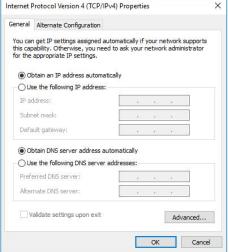

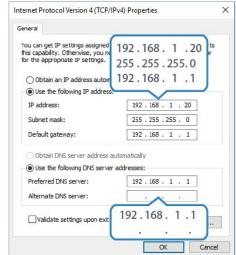

⑤ Double Click "Internet Protocol Version 4 (TCP/IPv4)" to configure IP address and DNS server. ⑥ Method 1: click "Obtain an IP address automatically"; Method 2: click "Use the following IP address" to assign a static IP manually within the same subnet of the router.

(Note: Remember to click "OK" to finish configuration.)

## 4.2 Log in the Router

If this is the first time you configure the router, please use the default settings below:

IP Address: 192.168.1.1

Username: **admin** Password: **password** 

A. Start a Web browser on your PC (Chrome is recommended), type in the IP address, and press Enter on your keyboard.

B. Enter the username and password, click "Login".

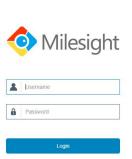

# English

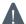

If you enter the username or password incorrectly more than 5 times, the login page will be locked for 10 minutes.

C. When you log in with the default username and password, you will be asked to modify the password. It's suggested that you change the password for the sake of security. Click "Cancel" button if you want to modify it later.

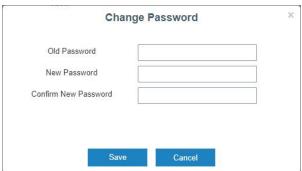

D. After you log in the Web GUI, you can view system information and perform configuration on the router.

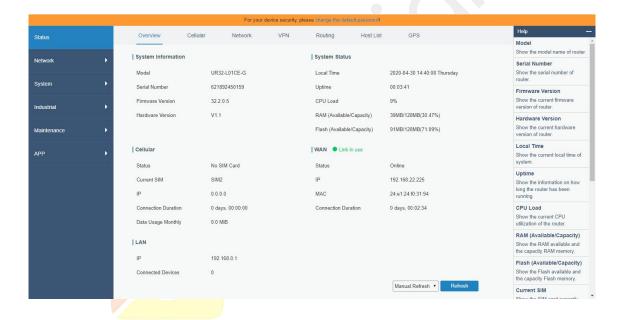

## 5. Network Configuration

This chapter explains how to connect UR32 to network via WAN connection or cellular.

## **5.1 Ethernet WAN Configuration**

A. Go to "Network > Interface > Port" to change LAN1 to WAN port.

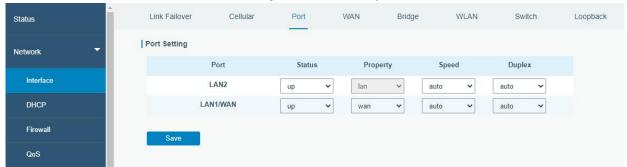

B. Go to "Network > Interface > WAN" to configure WAN parameters. Take static IP configuration as an example. DHCP client and PPPoE type are optional according to your requirements.

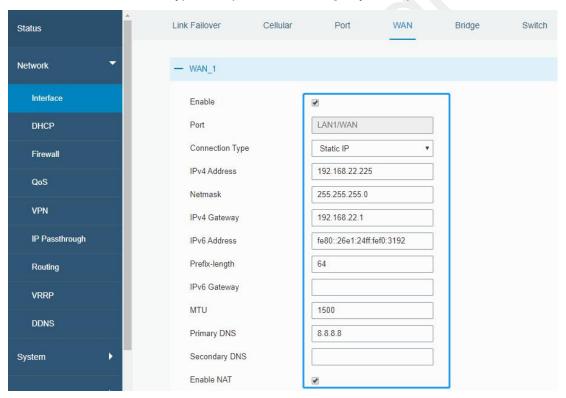

Click "Save & Apply" button to make the changes take effect.

- C. Connect WAN port to another router or modem.
- D. Log in UR32 web GUI via WAN port IP address and go to "Status > Network" to check if status is "up".

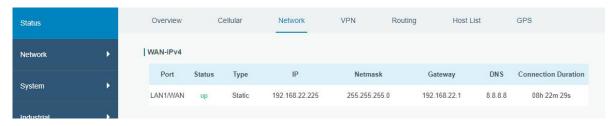

E. Go to "Network > Interface > Link Failover" to rise the WAN priority to 1.

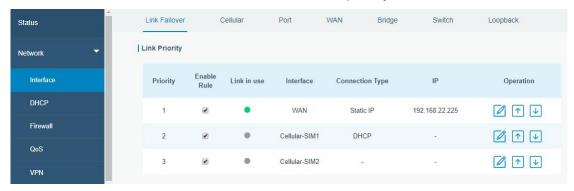

F. Open your preferred browser on PC, then type any available web address into address bar and see if it is able to visit Internet via UR32 router.

## **5.2 Cellular Connection Configuration**

Take inserting SIM card into SIM1 slot as an example; please refer to the following detailed operations.

A. Click "Network > Interface > Cellular > Cellular Setting" to configure the cellular info, like APN and network type.

B. Click "Save" and "Apply" for configuration to take effect.

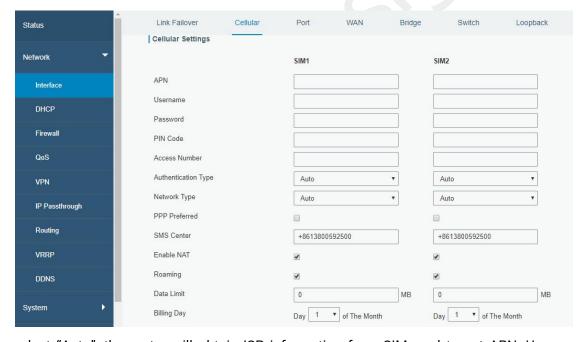

If you select "Auto", the router will obtain ISP information from SIM card to set APN, Username, and Password automatically. This option will only be taken effect when the SIM card is issued from a well-known ISP.

C. Go to "Network > Interface > Link Failover" to enable SIM1 and rise link priority of SIM1.

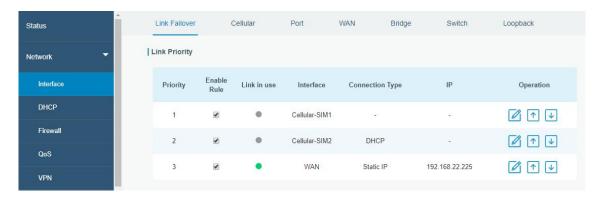

D. Click do to configure ICMP ping detection information.

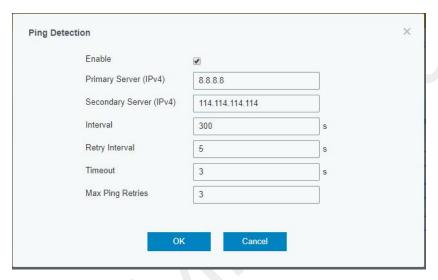

E. Click "Status > Cellular" to view the status of the cellular connection. If it shows "Connected", it means SIM1 has dialed up successfully.

On the other hand, you can check the status of SIM indicator. If it keeps on green light statically, it means SIM1 has dialed up successfully.

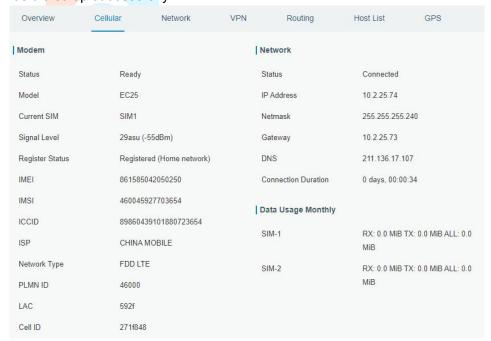

F. Open your preferred browser on PC, then type any available web address into address bar and see if it is able to visit Internet via UR32 router.

[END]

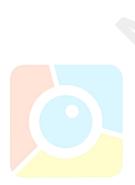